#### **Login:** <https://elm.gmis.in.gov/psp/lmprd/?cmd=login>

Enter your User ID and Password. Your User ID is the first letter of your first name (capital letter) and the last six digits of your PeopleSoft ID number (example: M123456). The password is the same as your network password/computer login.

#### Your **Learning Center** home page will open

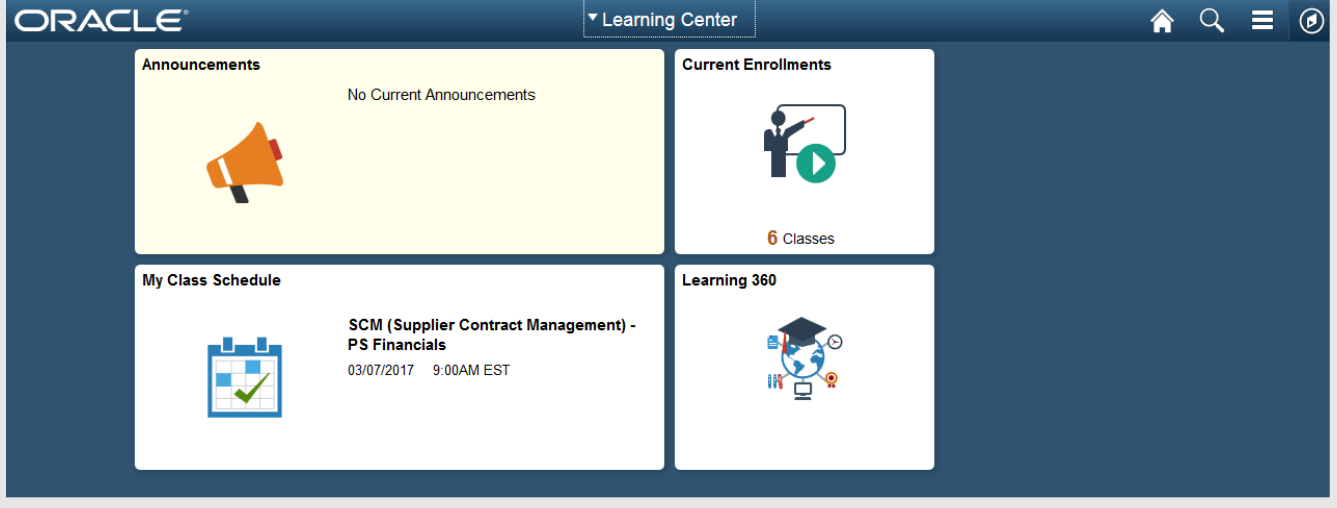

This guide will provide steps to find and enroll in IDOA training using the **Navigator**.

**!** Training can also be located using the Global Search (magnifying glass). We recommend using the following key words to locate IDOA training. Correct spelling of the key word affects the success of the search.

- IDOA
- SCM
- Card
- DPAP
- Requisition

If assistance is needed, contact [idoaelmtraining@idoa.in.gov.](mailto:idoaelmtraining@idoa.in.gov)

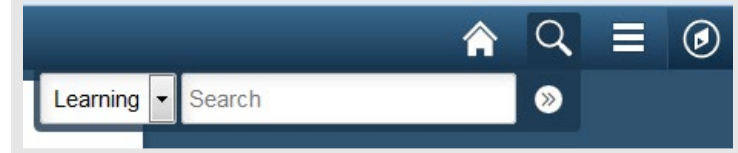

**1.** Click the **NavBar 2.** Click **Navigator 3.** Click **Self Service**

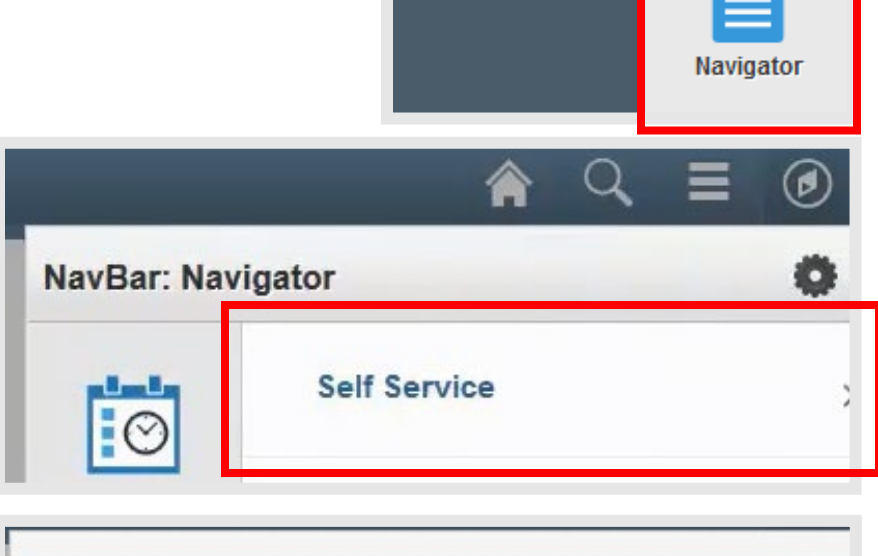

**A** Q

Ø

**4.** Click **Learning**

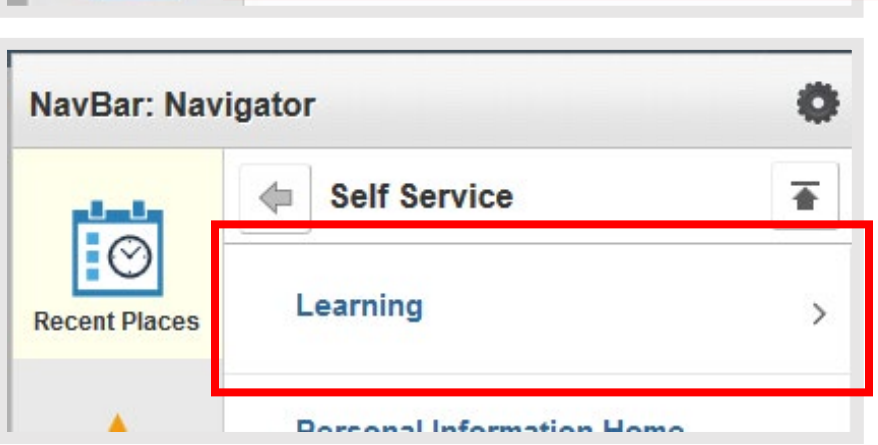

**5.** Click **Find Learning NavBar: Navigator** Ö Learning  $\overline{\bullet}$ 4 **My Learning Recent Places Find Learning** The **Find Learning** page will open**My Favorites Certification Status** 

Training can also be found using the Search by Keyword box. Use search terms IDOA, SCM, Card, DPAP, or Requisition.

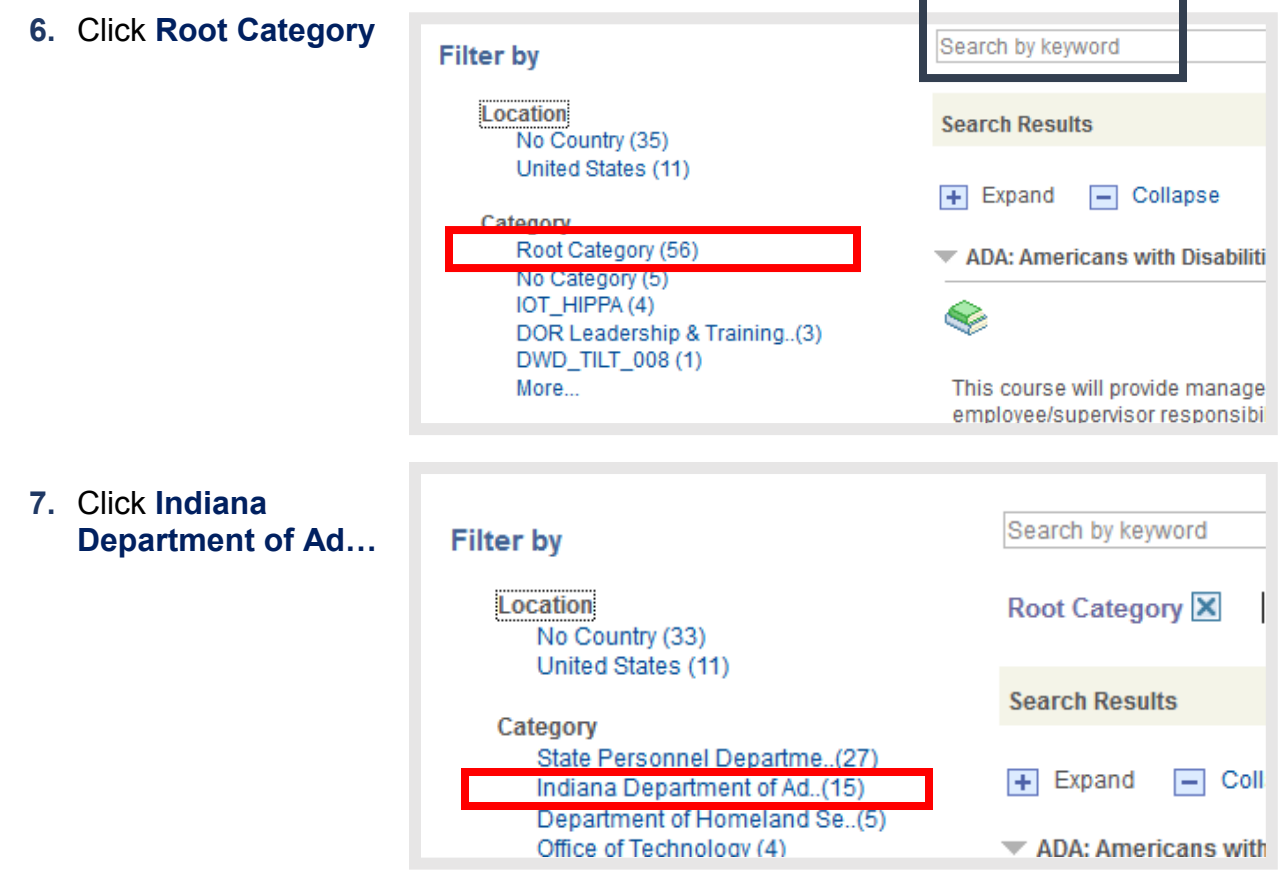

**8.** Locate the training you need to complete. Use the First and Last Arrows to search additional pages.

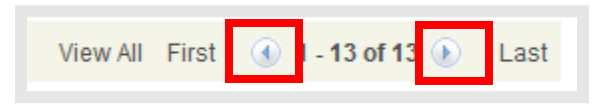

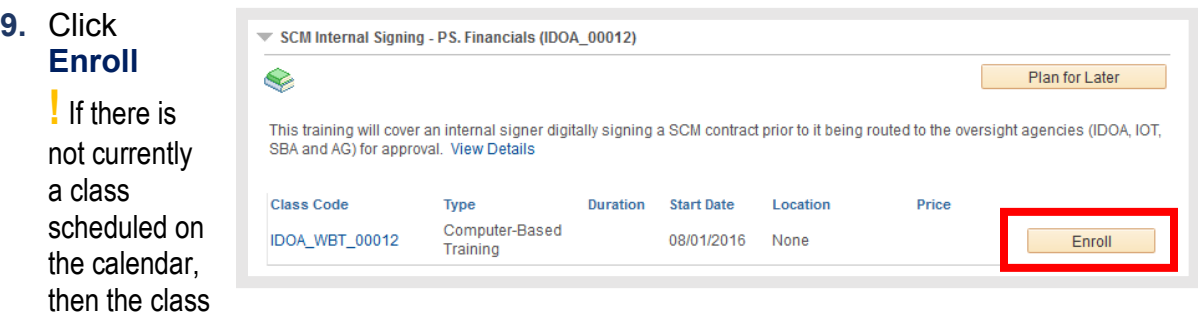

information and Enroll button will not be visible under the course name.

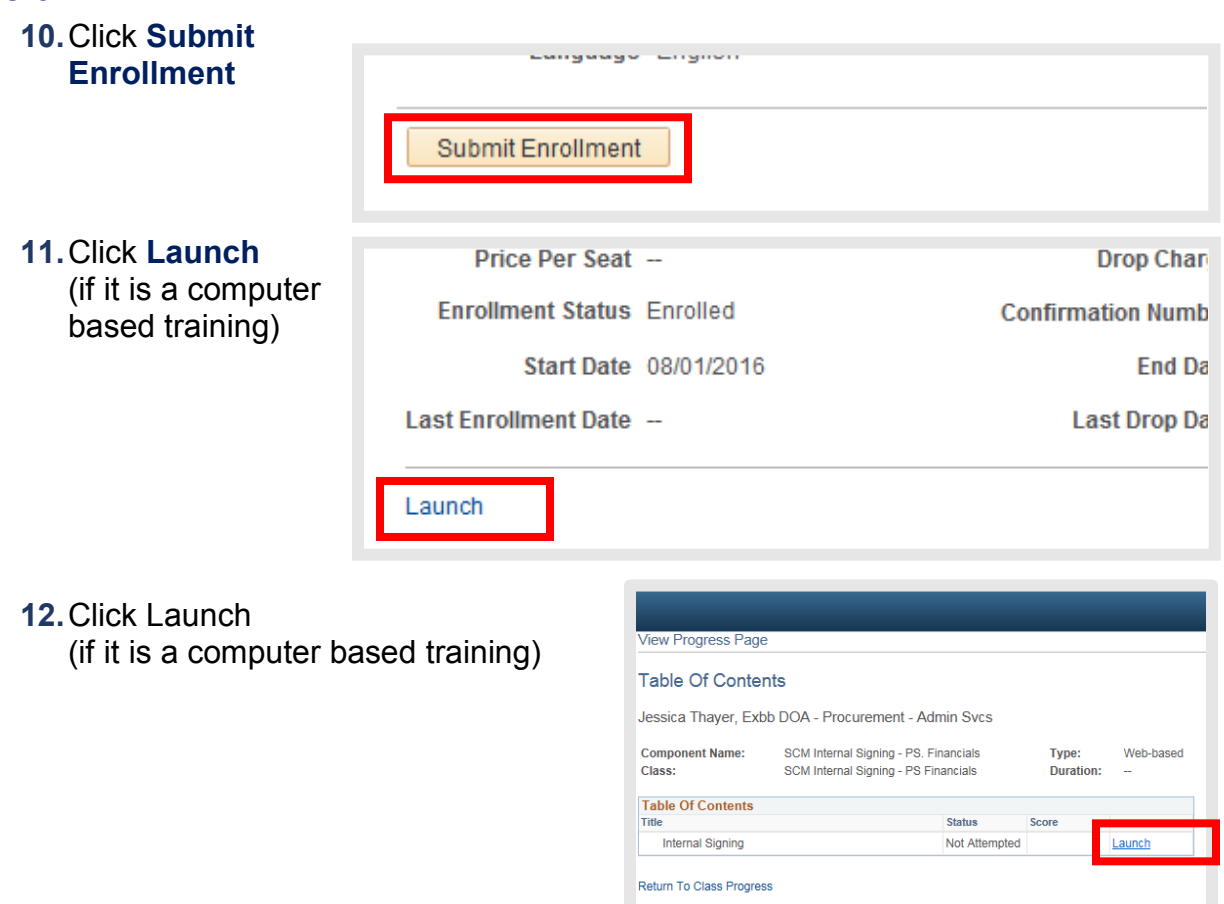

**Congratulations!** You are now enrolled in an

IDOA training. To review the courses that are on your training calendar view your Current [Enrollments](https://devhr.gmis.in.gov/psc/lm92up3/EMPLOYEE/ELM/c/LM_OD_EMPLOYEE_FL.LM_CURRNT_CLASS_FL.GBL) or [My Learning page.](https://devhr.gmis.in.gov/psp/lm92up3/EMPLOYEE/ELM/c/LM_SS_LEARNING.LM_SS_LEARNING_UI.GBL)

#### **To Sign Out**

**1.** Click the **Actions List** 

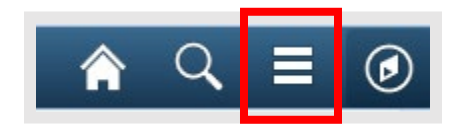

**2.** Click **Sign Out**

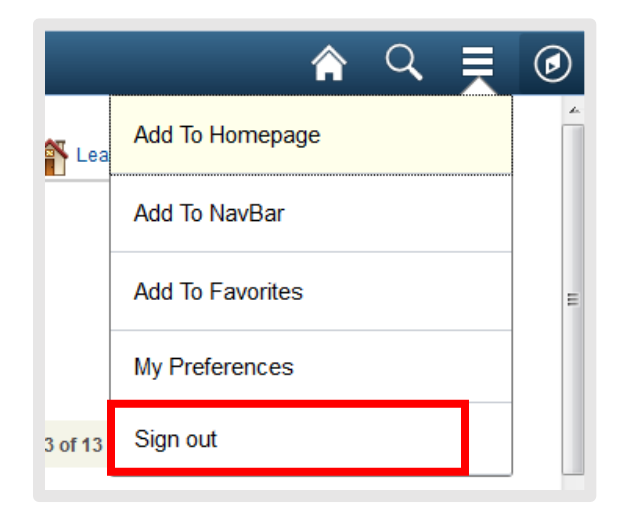